## 求人者マイページ操作方法 【差し戻しされた求人の編集】

- ※ このマニュアルは、求人者がよく利用する代表的な操作方法のひとつです。 ハローワーク鳥栖では、このほかにも代表的な操作方法のマニュアルを提供しており ますが、すべての操作方法ではありません。すべての操作方法をご覧になりたい場合 は、ハローワークインターネットサービスに掲載されている「求人者マイページ利用 者マニュアル」をご覧ください。
- ※ マイページの操作方法について、お問い合わせは専用のヘルプデスク(電話番号: 0570 - 077450)にお願いいたします。求人の制度や条件に関するお問い合わせはハ ローワークにお願いいたします。

 $\sim$ はじめに $\sim$ 

- 求人は、職種別、就業場所別、雇用形態別にお申し込みください。
- 法令に違反する内容が含まれているもの、雇用関係ではないもの、必要な条件が明示され ていないものは受理できません。
- これから入力いただく労働条件はそのまま採用後の労働条件になることが期待されていま す。求職者に分かりやすく誤解のないように、入力・説明をお願いします。
- 求人を編集していくと、赤色のエラーメッセージとオレンジ色のエラーメッセージが出て くる場合があります。赤色のメッセージが出た場合は、内容を入力または修正したうえで [次へ進む]ボタンを押してください。オレンジ色のメッセージが出た場合には、内容を 確認し、修正が不要であればもう一度[次へ進む]ボタンを押してください。

(例)

✔基本給(月額平均)又は時間額の下限が5000を超えています。入力内容を確認してください。 **オレンジ色のメッセージ**✔基本給(月額平均)又は時間額の上限が5000を超えています。入力内容を確認してください。 ✔賞与(前年度実績)の有無でありを選択した場合、賞与の回数を入力してください。 **赤色のメッセージ** ✔賞与(前年度実績)の有無でありを選択した場合、賞与の入力種別も選択してください。

もしくは項目の |青字の部分| をクリックすると詳細を確認することができます。 • 求人の内容について、詳細な説明書きや注意書きは、カーソルを(?)に近づけるか、

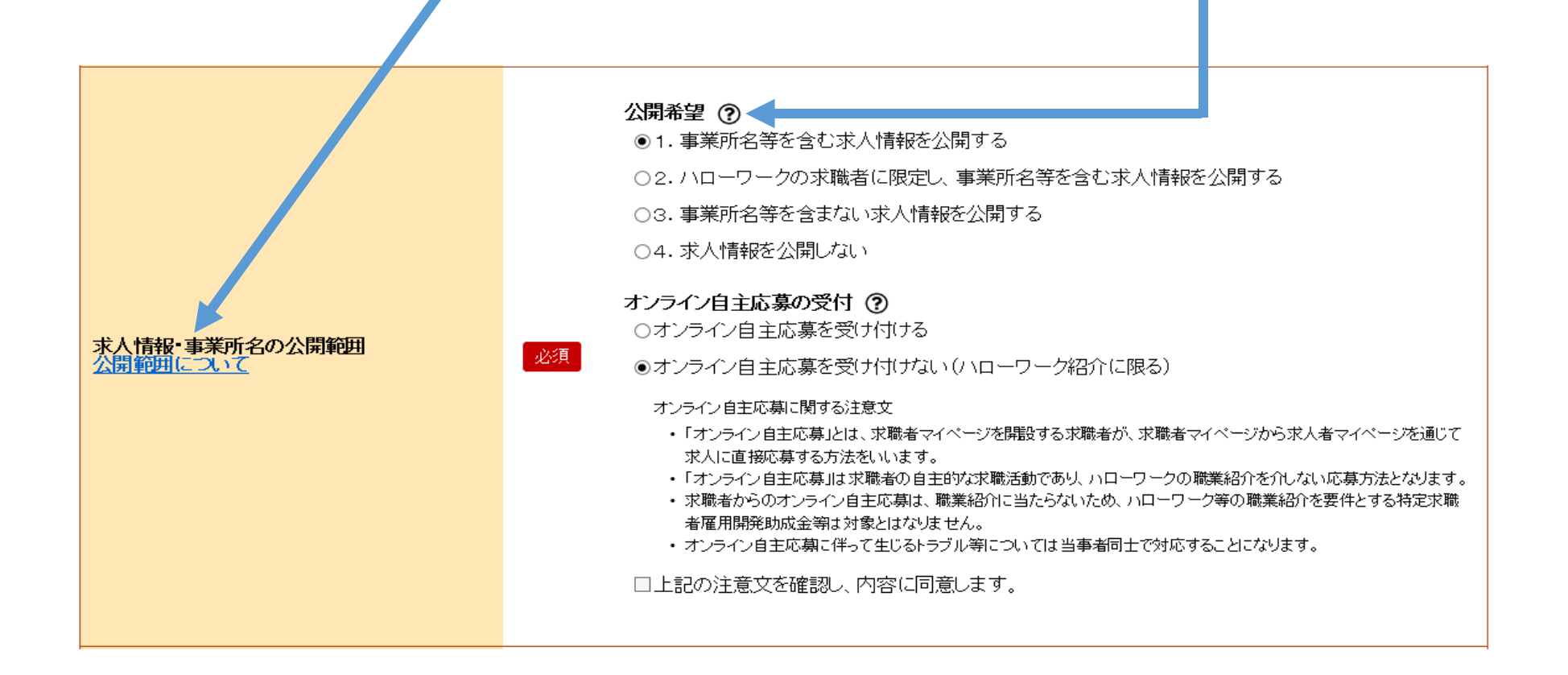

• 申し込みを完了すると「ハローワーク確認中」となり、**求人情報の再編集はできま せん。**再編集を希望される場合は、ハローワークから差し戻しさせていただきます ので、ご連絡ください。

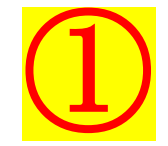

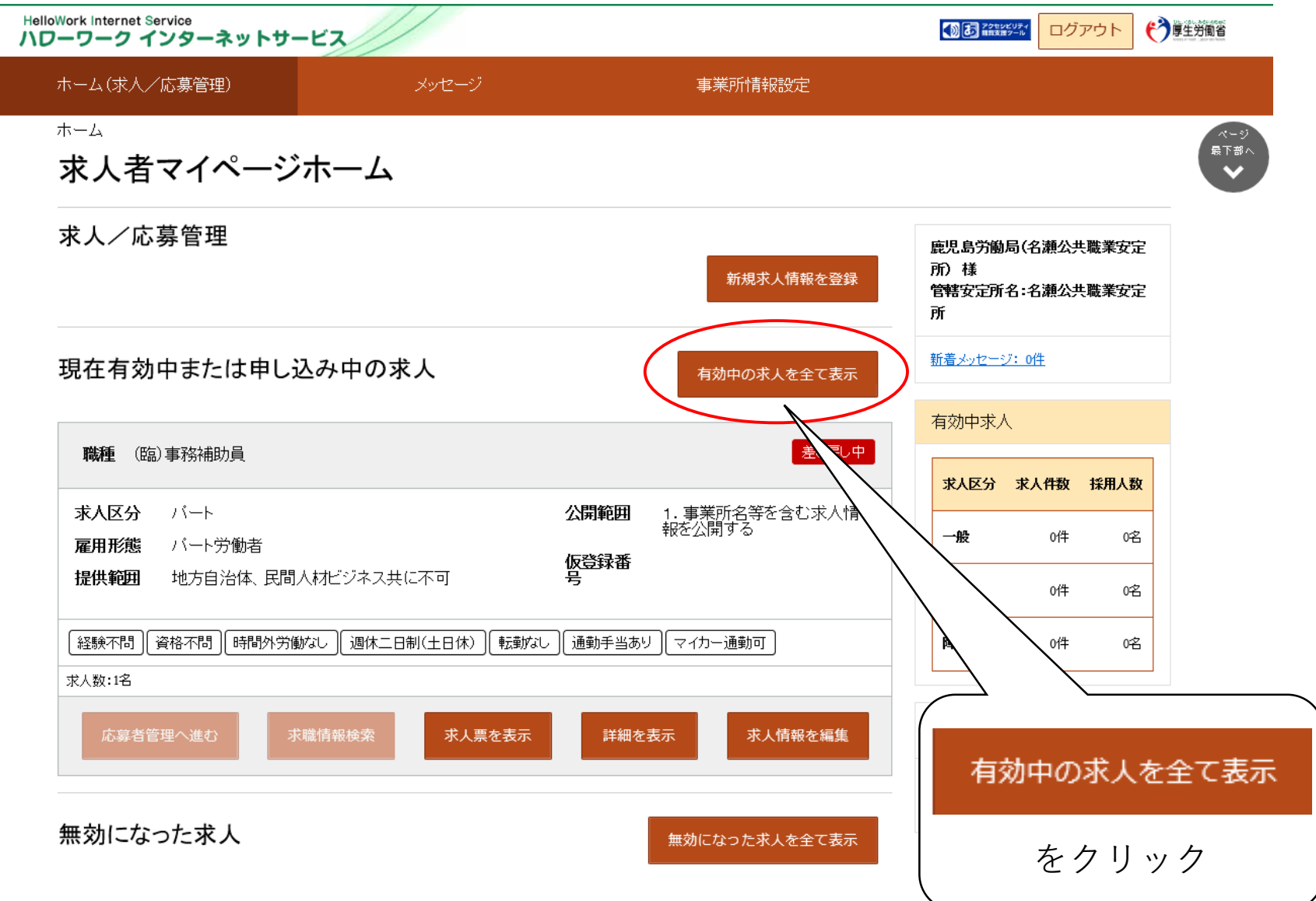

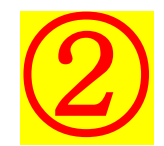

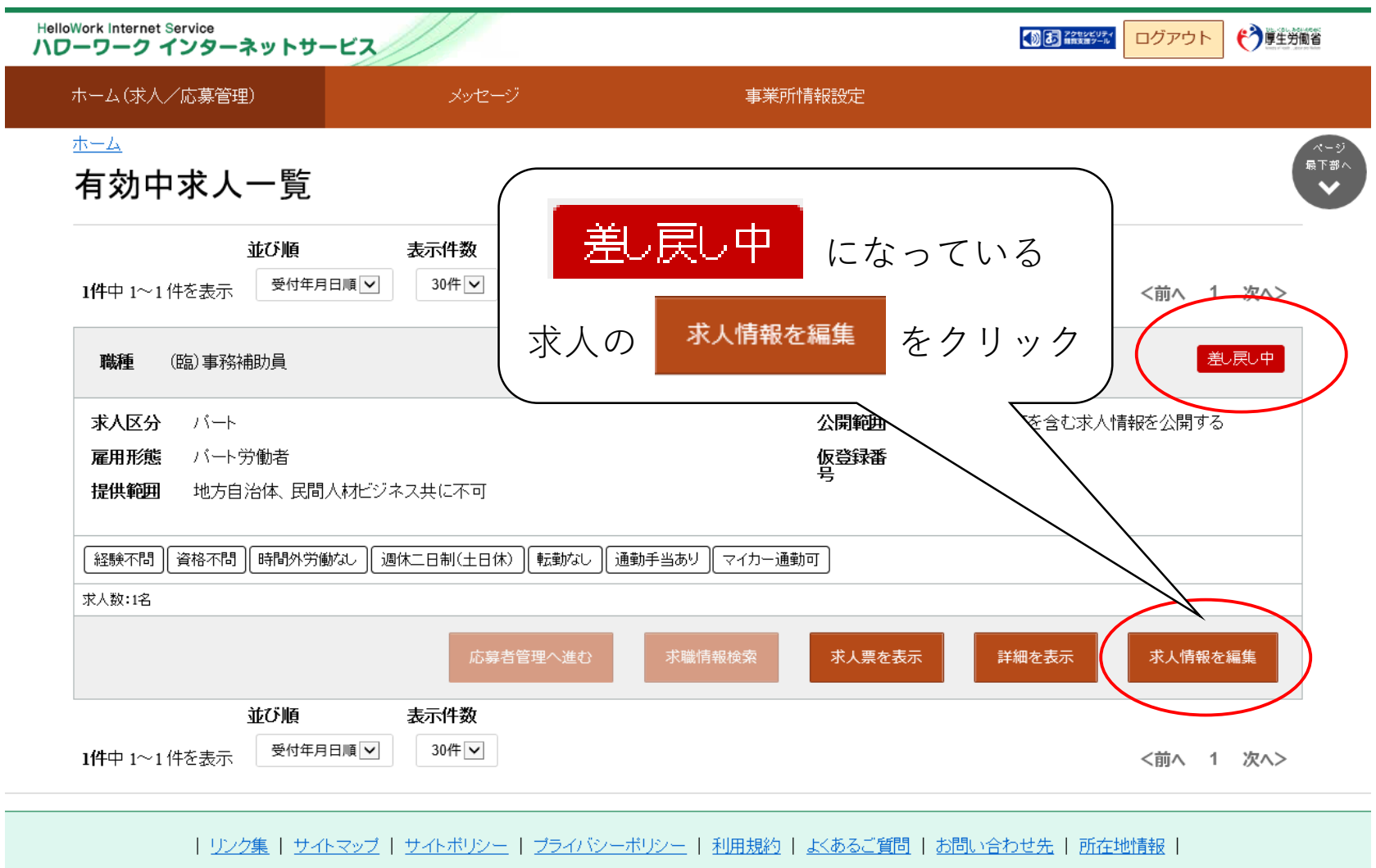

All rights reserved, Copyright (C) Employment Security Bureau, Ministry of Health, Labour and Welfare

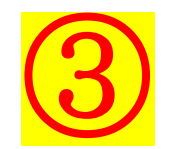

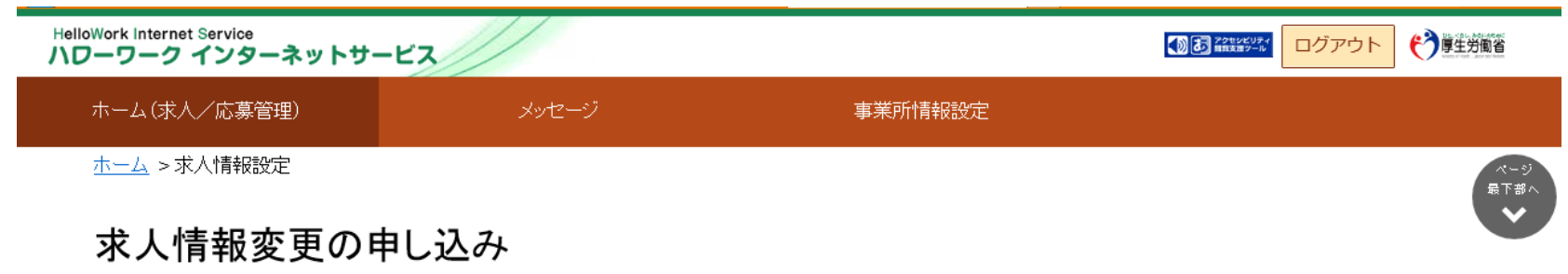

求人情報編集後にハローワークで内容を確認のうえ、受理・公開になります。

職種変更及び求人区分(例:一般、大卒等、高卒、季節、出稼ぎ)の変更やトライアル雇用に新たに申し込む場合、就業地を変更する場合は、求人情報の変更ではなく、新<br>たに求人を申し込む必要があります。 また、労働契約を締結する際は、労働条件通知書の交付をしてください。

求人数の大幅な変更を行う際は、採用内定取消しの防止のため、変更内容の申し込み後、ハローワークから個別指導を行うことがあります。

なお、求人の有効期限の最終日間近の「有効期間延長の申込」や「求人条件変更の申込」はハローワークの処理が間に合わず、有効期限切れにより無効になる場合<br>があります。期限に余裕をもってお申込みいただくか、翌月に公開する「新規求入」としてお申込みください。

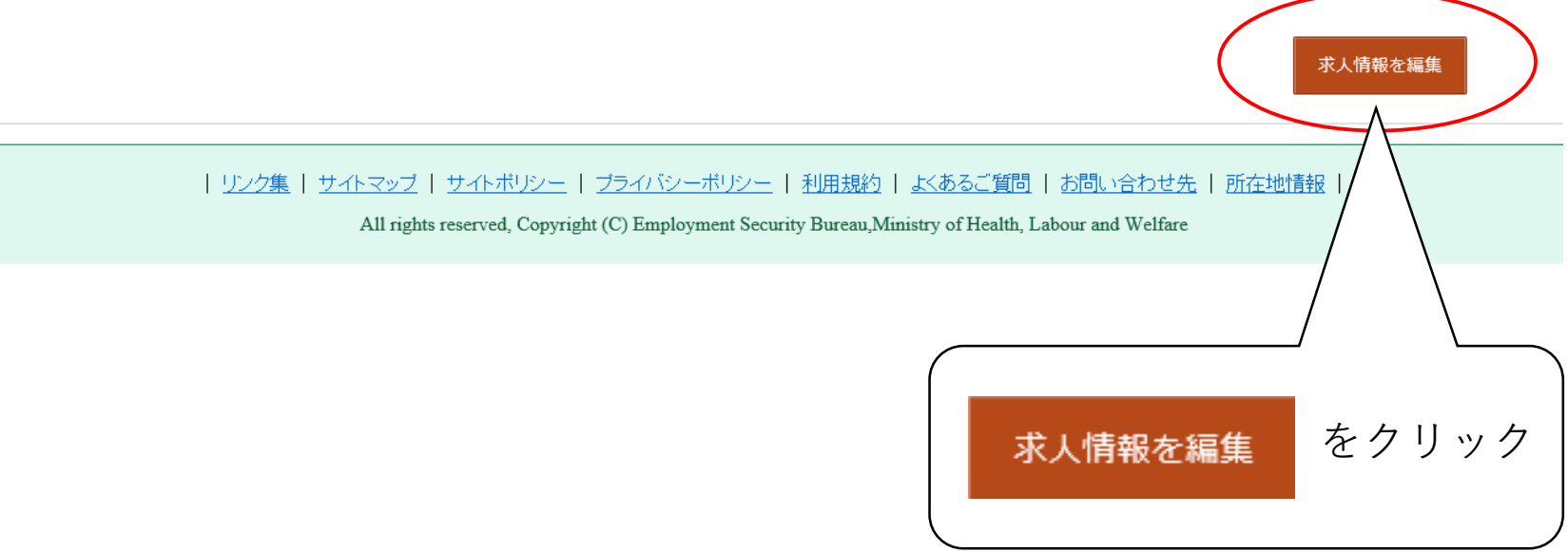

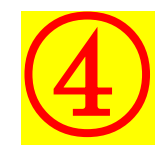

**HelloWork Internet Service** → 厚生労働省 **B お話を聞く** ログアウト ハワーワーク インターネットサービス ホーム(求人/応募管理) メッセージ 事業所情報設定 ホーム >求人情報設定 求人区分等 争某所情報 性争内容 真金·手当 为阿特问 保険 年金 定年寺 **水入PR情報** 選考方法 求人区分等 区分1 一般 区分2 ブート 求人区分 トライアル雇用併用の希望 希望しない をクリック トライアル雇用助成金(一般)支給対象事業主引 求人情報を編集  $\sim$ 公開希望 事業所名等を含む求人情報を公開する 求人情報・事業所名の公開範囲 オンライン自主応募の受付 オンライン自主応募を受け付けない(ハローワーク紹介に限る) オンライン提供を不可とする機関 求人情報提供の希望(地方自治体/民<br>間人材ビジネスへの提供) 地方自治体、民間人材ビジネス共に不可 求人情報を編集

| リンク集 | サイトマップ | サイトポリシー | ブライバシーポリシー | 利用規約 | よくあるご質問 | お問い合わせ先 | 所在地情報 |

。。。<br>バージ<br>最上部へ

All rights reserved, Copyright (C) Employment Security Bureau, Ministry of Health, Labour and Welfare

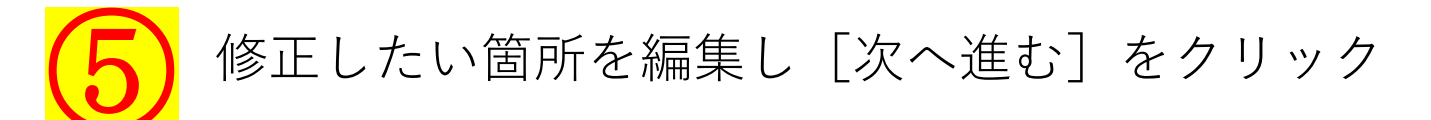

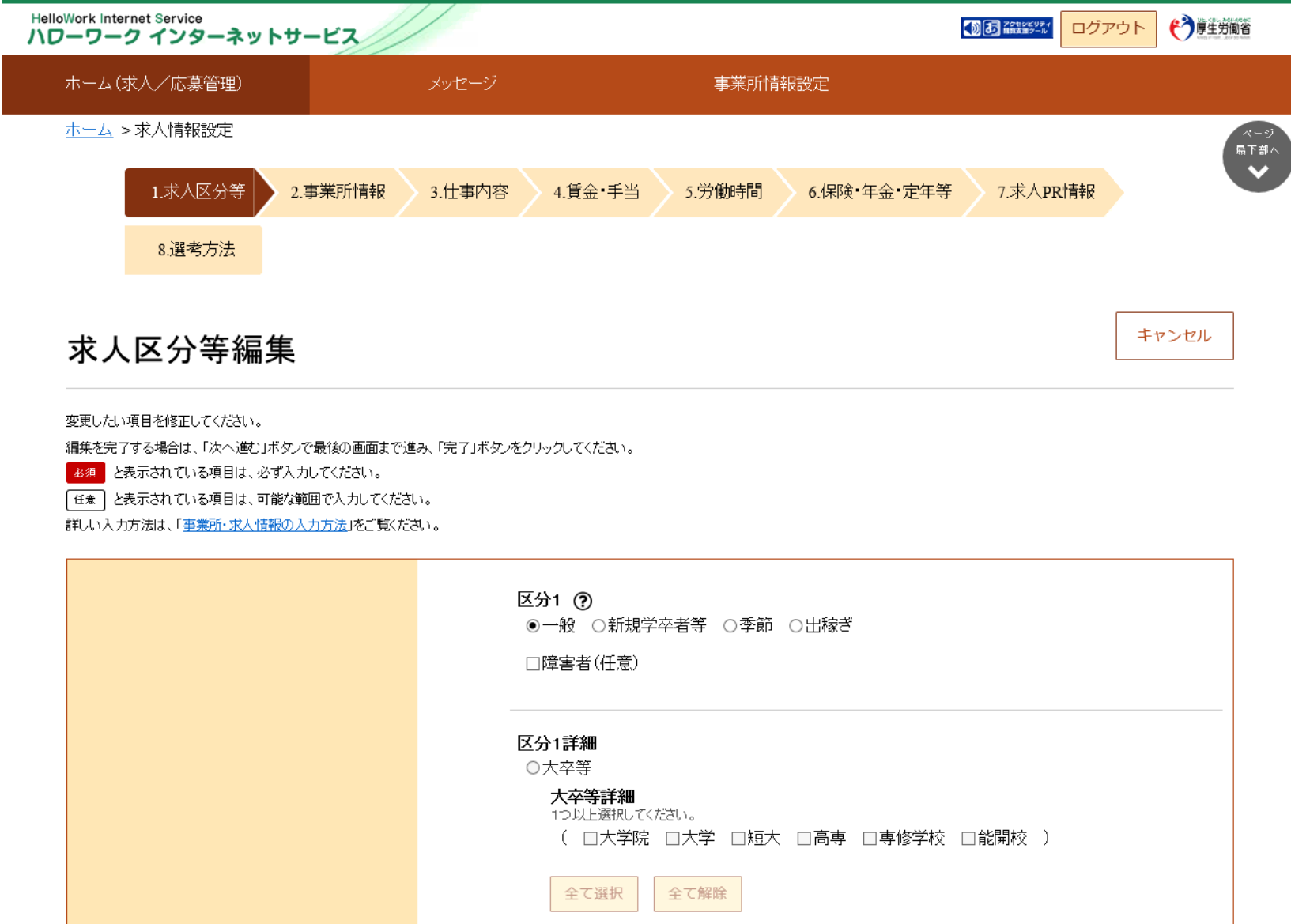

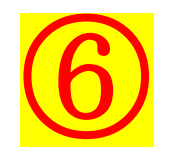

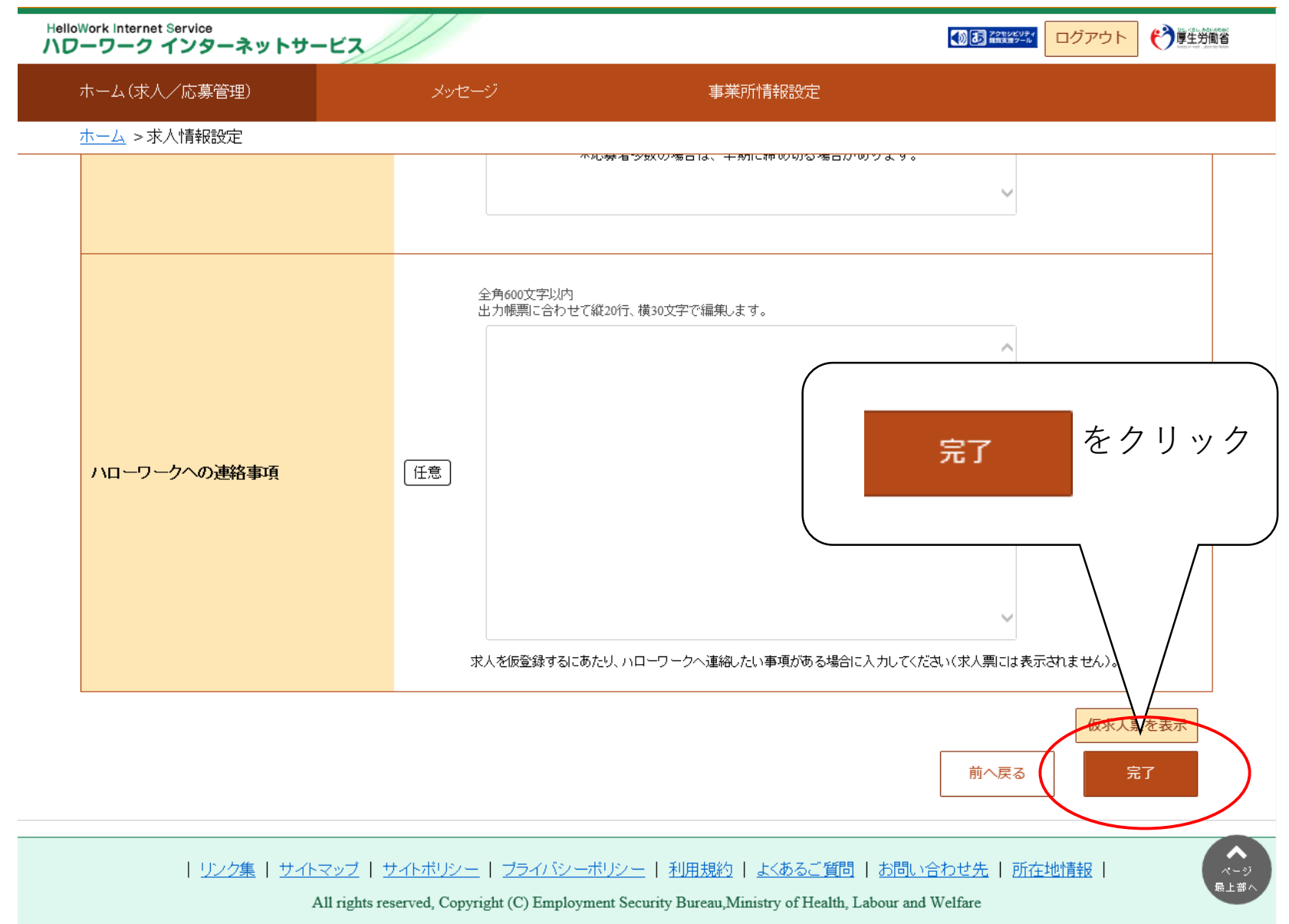

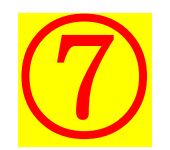

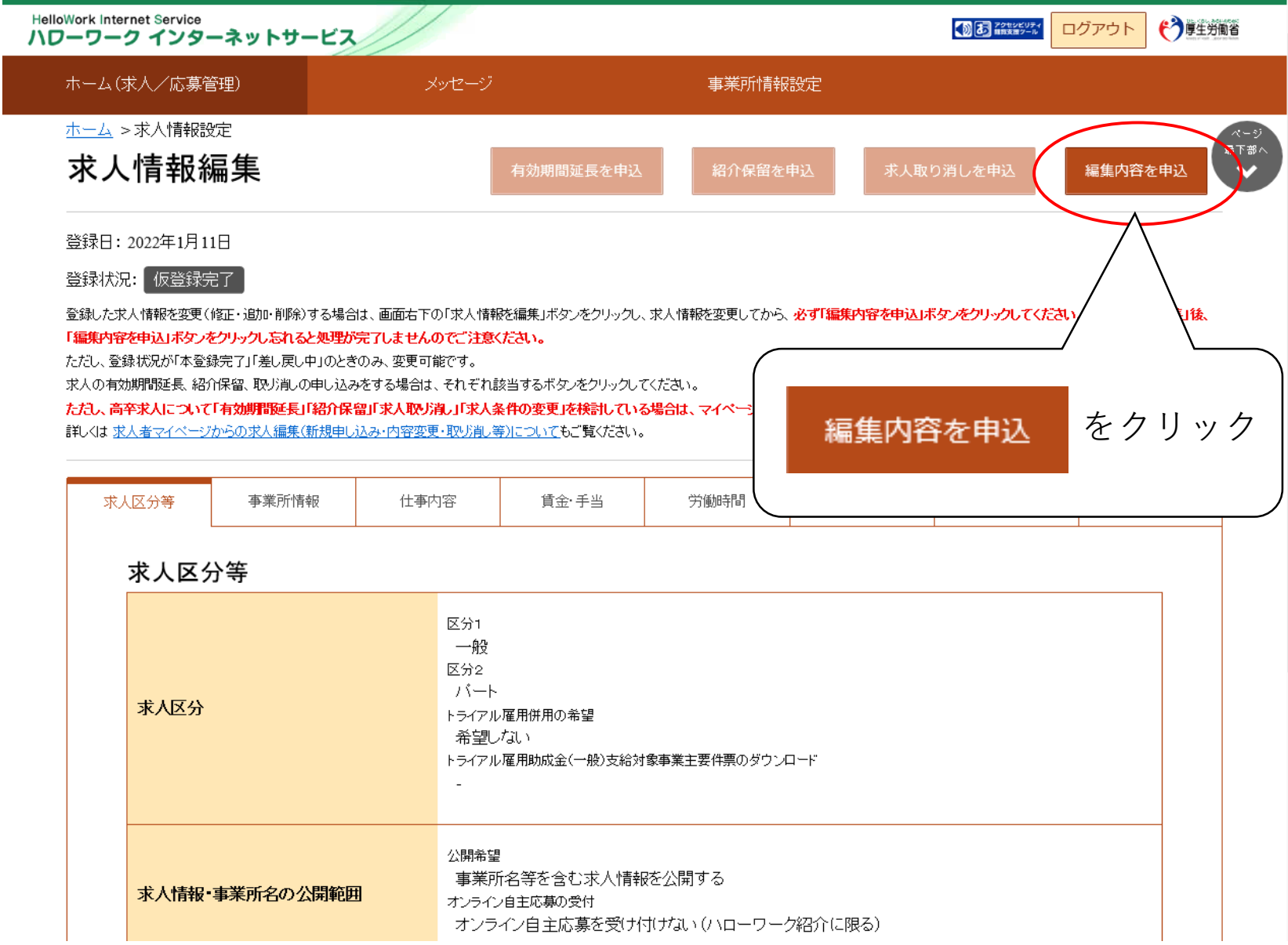

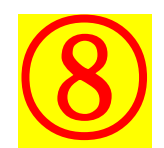

## **HelloWork Internet Service** ● おなたな ログアウト → おり ハワーワーク インターネットサービス 求人情報変更の申し込み確認 不一么 ハローワークに変更の申し込みを行います。よろしいですか。 求人 キャンセル 完了 登録日: 2022年1月11日 登録状況: 仮登録完了 情報を編集」後、「編 登録した求人情報を変更(修正・追加・削除)する場合は、画面右下の「求人情報を編集」ボタンをクリックし、求人情報を変更してから、必ず「編集内容を申込」ボタンをクリックしてく 集内容を申込」ボタンをクリックし忘れると処理が完了しませんのでご注意ください。 ただし、登録状況が「本登録完了」「差し戻し中」のときのみ、変更可能です。 求人の有効期間延長、紹介保留、取り消しの申し込みをする場合は、それぞれ該当するポタンをクリックしてください。 ただし、高卒求人について「有効期間延長」「紹介保留」「求人取り消し」「求人条件の変更」を検討している場合は、マイベージか 詳しくは、求人者マイベージからの求人編集(新規申し込み・内容変更・取り消し等)についてもご覧ください。 をクリック 完了 求人区分等 賃金 手当 労働制 事業所情報 仕事内容 求人区分等 区分1 一般 区分2 フバート 求人区分 トライアル雇用併用の希望 希望しない トライアル雇用助成金(一般)支給対象事業主要件票のダウンロード 公開希望 事業所名等を含む求人情報を公開する 求人情報・事業所名の公開範囲 オンライン自主応募の受付 オンライン自主応募を受け付けない(ハローワーク紹介に限る)

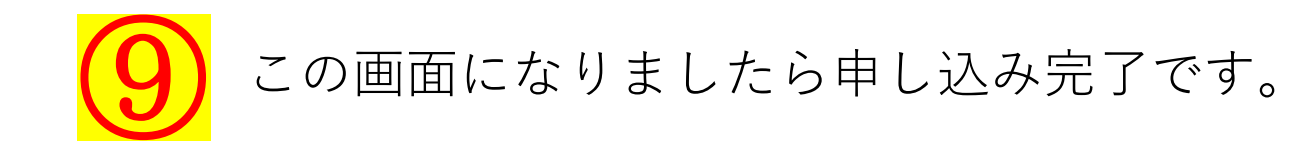

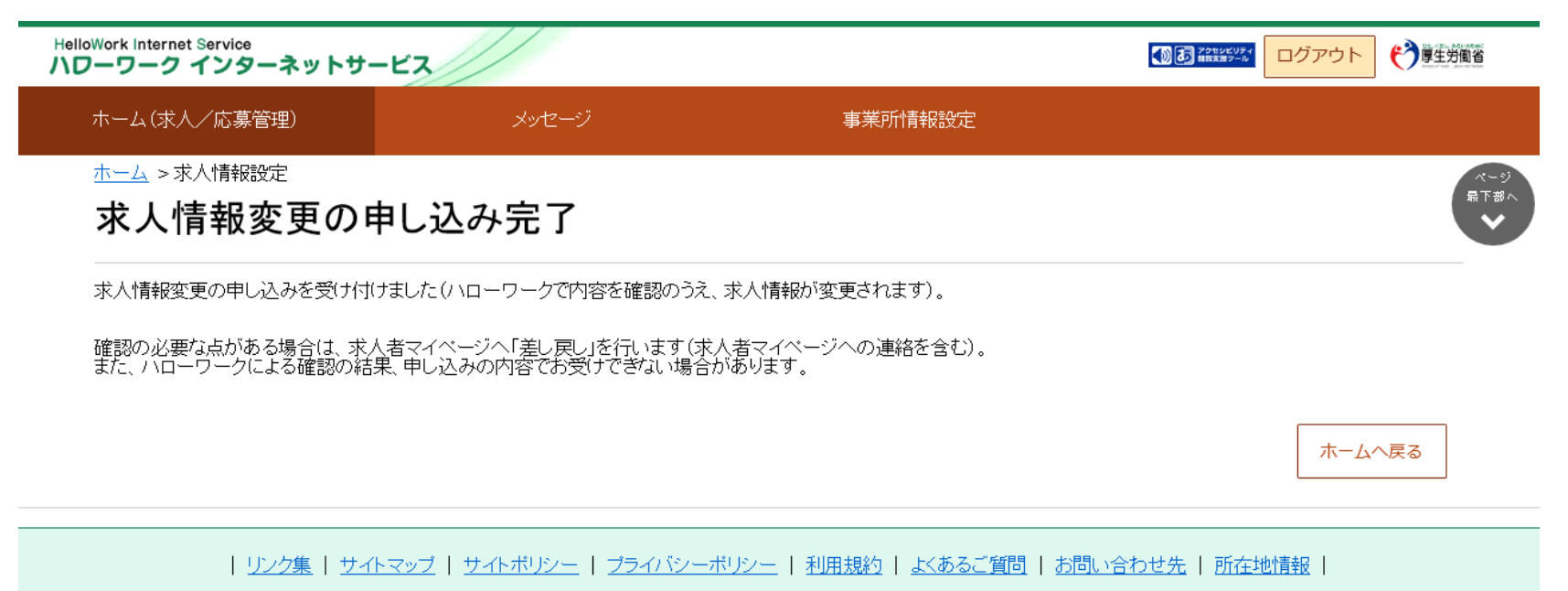

All rights reserved, Copyright (C) Employment Security Bureau, Ministry of Health, Labour and Welfare